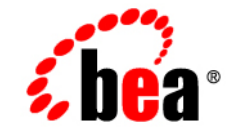

# **BEA** Tuxedo®

**Using BEA Tuxedo ATMI on Windows**

Release 8.1 January 2003

#### Copyright

Copyright © 2003 BEA Systems, Inc. All Rights Reserved.

#### Restricted Rights Legend

This software and documentation is subject to and made available only pursuant to the terms of the BEA Systems License Agreement and may be used or copied only in accordance with the terms of that agreement. It is against the law to copy the software except as specifically allowed in the agreement. This document may not, in whole or in part, be copied photocopied, reproduced, translated, or reduced to any electronic medium or machine readable form without prior consent, in writing, from BEA Systems, Inc.

Use, duplication or disclosure by the U.S. Government is subject to restrictions set forth in the BEA Systems License Agreement and in subparagraph (c)(1) of the Commercial Computer Software-Restricted Rights Clause at FAR 52.227-19; subparagraph (c)(1)(ii) of the Rights in Technical Data and Computer Software clause at DFARS 252.227-7013, subparagraph (d) of the Commercial Computer Software--Licensing clause at NASA FAR supplement 16-52.227-86; or their equivalent.

Information in this document is subject to change without notice and does not represent a commitment on the part of BEA Systems. THE SOFTWARE AND DOCUMENTATION ARE PROVIDED "AS IS" WITHOUT WARRANTY OF ANY KIND INCLUDING WITHOUT LIMITATION, ANY WARRANTY OF MERCHANTABILITY OR FITNESS FOR A PARTICULAR PURPOSE. FURTHER, BEA Systems DOES NOT WARRANT, GUARANTEE, OR MAKE ANY REPRESENTATIONS REGARDING THE USE, OR THE RESULTS OF THE USE, OF THE SOFTWARE OR WRITTEN MATERIAL IN TERMS OF CORRECTNESS, ACCURACY, RELIABILITY, OR OTHERWISE.

#### Trademarks or Service Marks

BEA, Jolt, Tuxedo, and WebLogic are registered trademarks of BEA Systems, Inc. BEA Builder, BEA Campaign Manager for WebLogic, BEA eLink, BEA Liquid Data for WebLogic, BEA Manager, BEA WebLogic Commerce Server, BEA WebLogic Enterprise, BEA WebLogic Enterprise Platform, BEA WebLogic Express, BEA WebLogic Integration, BEA WebLogic Personalization Server, BEA WebLogic Portal, BEA WebLogic Server and How Business Becomes E-Business are trademarks of BEA Systems, Inc.

All other trademarks are the property of their respective companies.

#### **Using BEA Tuxedo ATMI on Windows**

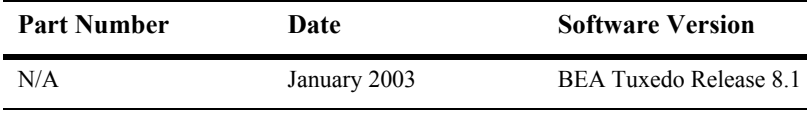

# **Contents**

#### **[About This Document](#page-4-0)**

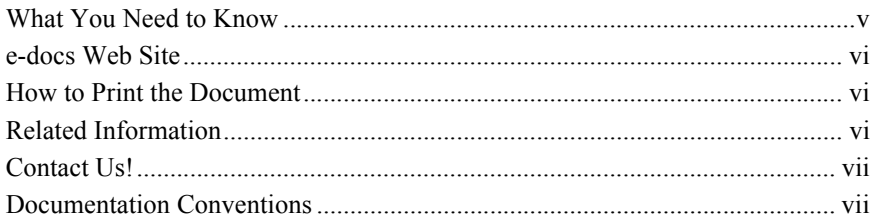

#### **[1. Using BEA Tuxedo ATMI on Windows 2000](#page-10-0)**

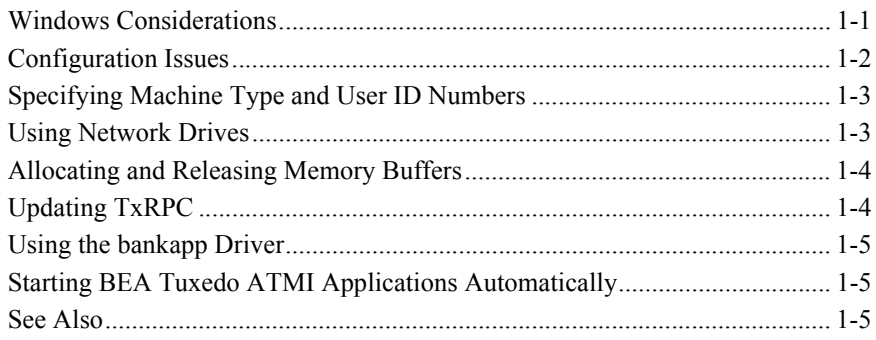

### **[2. Configuring BEA Tuxedo ATMI for Windows 2000](#page-16-0)**

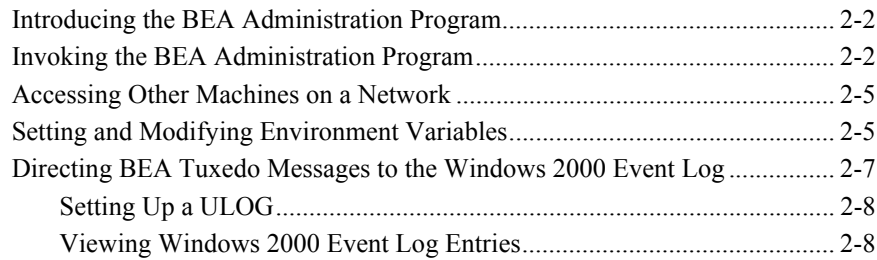

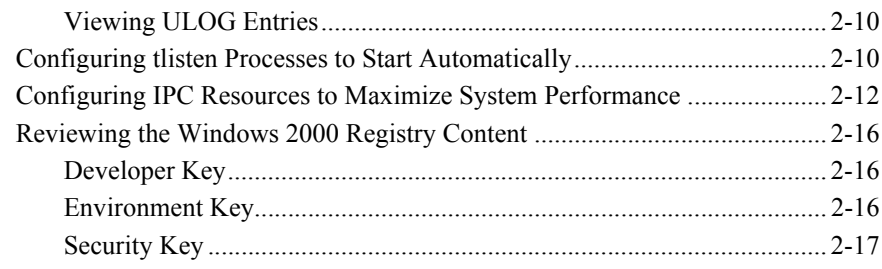

### **[3. Using the Visual C++ IDE To Develop BEA Tuxedo ATMI](#page-34-0)  Applications**

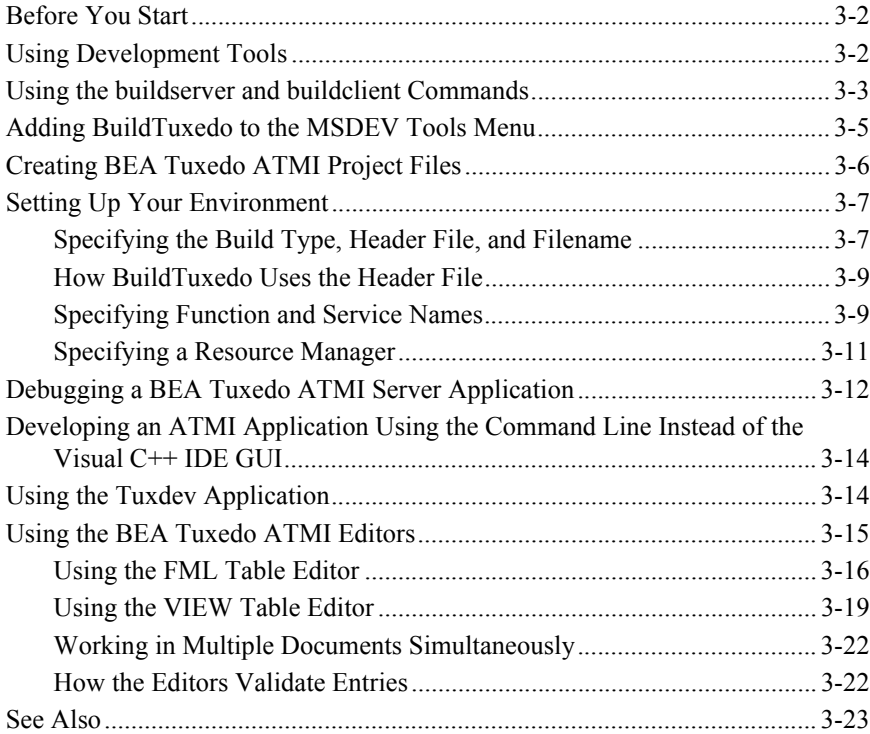

# <span id="page-4-0"></span>**About This Document**

This document explains how to use BEA Tuxedo ATMI on a Windows 98, Windows XP, or Windows 2000 system. A Windows 98 or XP system supports the BEA Tuxedo client components but not the BEA Tuxedo server components. A Windows 2000 system supports the BEA Tuxedo client and server components, including the BEA Administration program and the BEA Tuxedo Administration Console.

This document covers the following topics:

- [Chapter 1, "Using BEA Tuxedo ATMI on Windows 2000,"](#page-10-2) describe some basic differences *between* using BEA Tuxedo ATMI on a UNIX server system *and* using BEA Tuxedo ATMI on a Windows 2000 server system.
- [Chapter 2, "Configuring BEA Tuxedo ATMI for Windows 2000,"](#page-16-1) describes how to configure BEA Tuxedo ATMI on a Windows 2000 server system.
- Chapter 3, "Using the Visual C++ IDE To Develop BEA Tuxedo ATMI [Applications,"](#page-34-1) describes how to develop ATMI application clients and/or servers in the Microsoft Visual C++ Integrated Development Environment (msdev) on a Windows 98, Windows XP, or Windows 2000 system.

### <span id="page-4-1"></span>**What You Need to Know**

This document is intended for application developers who are interested in (1) developing their BEA Tuxedo ATMI application *clients* on the Windows 98, XP, or 2000 platform; or (2) developing their BEA Tuxedo ATMI application *servers* on the Windows 2000 platform.

### <span id="page-5-0"></span>**e-docs Web Site**

BEA product documentation is available on the BEA corporate Web site. From the BEA Home page, click on Product Documentation or go directly to the "e-docs" Product Documentation page at <http://e-docs.bea.com>.

### <span id="page-5-1"></span>**How to Print the Document**

You can print a copy of this document from a Web browser, one file at a time, by using the File—>Print option on your Web browser.

A PDF version of this document is available on the BEA Tuxedo documentation Home page on the e-docs Web site (and also on the documentation CD). You can open the PDF in Adobe Acrobat Reader and print the entire document (or a portion of it) in book format. To access the PDFs, open the BEA Tuxedo documentation Home page, click the PDF files button and select the document you want to print.

If you do not have the Adobe Acrobat Reader, you can get it for free from the Adobe Web site at <http://www.adobe.com>.

### <span id="page-5-2"></span>**Related Information**

The following BEA Tuxedo documents contain information that is relevant to using BEA Tuxedo ATMI on a Windows system:

- *Introducing BEA Tuxedo ATMI*
- *Using the BEA Tuxedo ATMI Workstation Component*

For more information about BEA Tuxedo ATMI and transaction processing, see *Bibliography*.

### <span id="page-6-0"></span>**Contact Us!**

Your feedback on the BEA Tuxedo documentation is important to us. Send us e-mail at [docsupport@bea.com](mailto:docsupport@bea.com) if you have questions or comments. Your comments will be reviewed directly by the BEA professionals who create and update the BEA Tuxedo documentation.

In your e-mail message, please indicate that you are using the documentation for the BEA Tuxedo 8.1 release.

If you have any questions about this version of BEA Tuxedo, or if you have problems installing and running BEA Tuxedo, contact BEA Customer Support through BEA WebSupport at <http://www.bea.com>. You can also contact Customer Support by using the contact information provided on the Customer Support Card, which is included in the product package.

When contacting Customer Support, be prepared to provide the following information:

- Your name, e-mail address, phone number, and fax number
- Your company name and company address
- Your machine type and authorization codes
- The name and version of the product you are using
- A description of the problem and the content of pertinent error messages

### <span id="page-6-1"></span>**Documentation Conventions**

The following documentation conventions are used throughout this document.

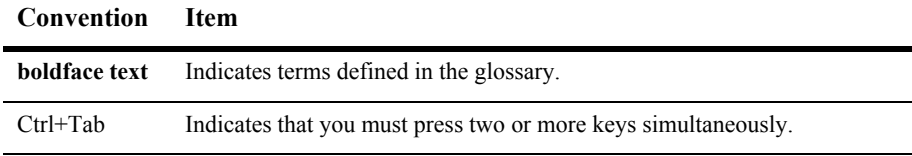

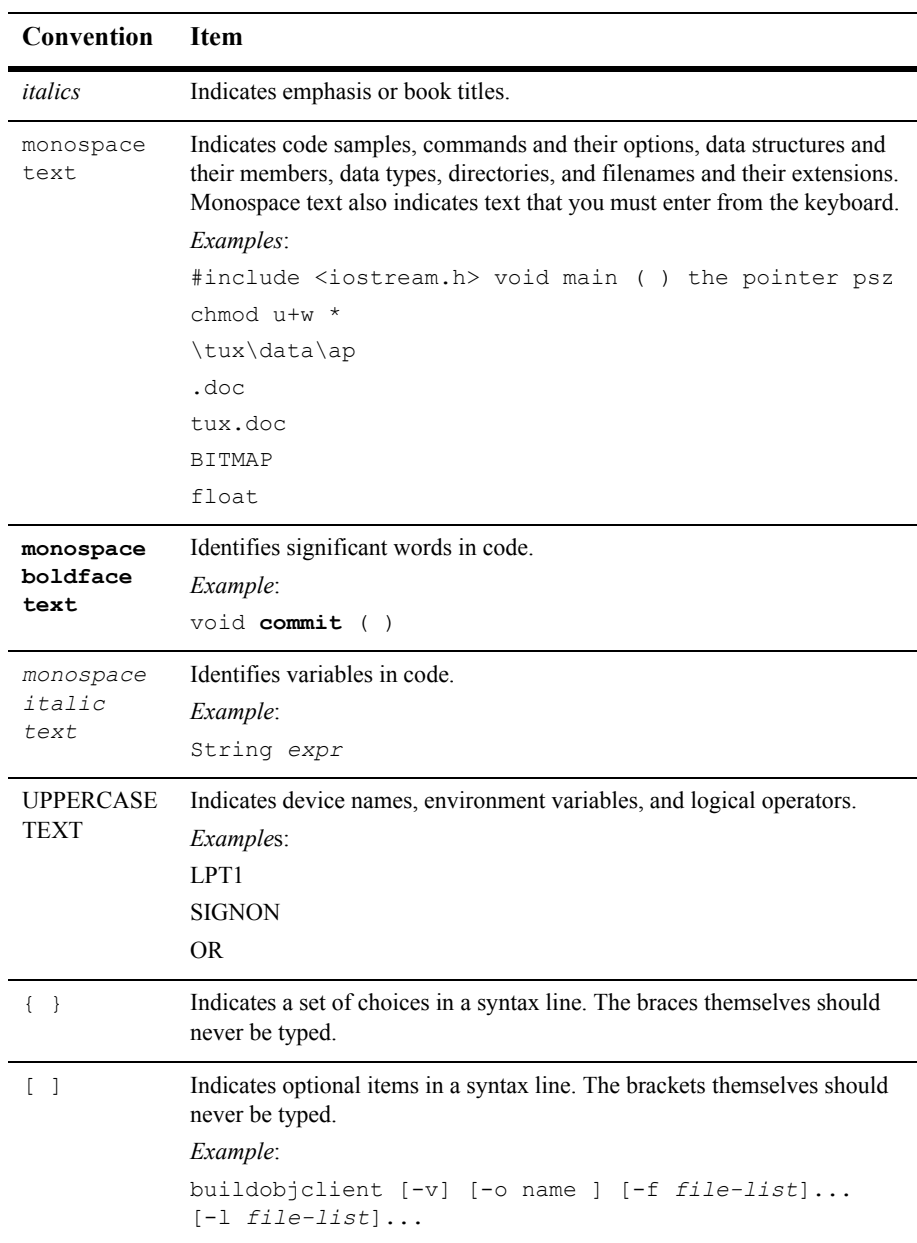

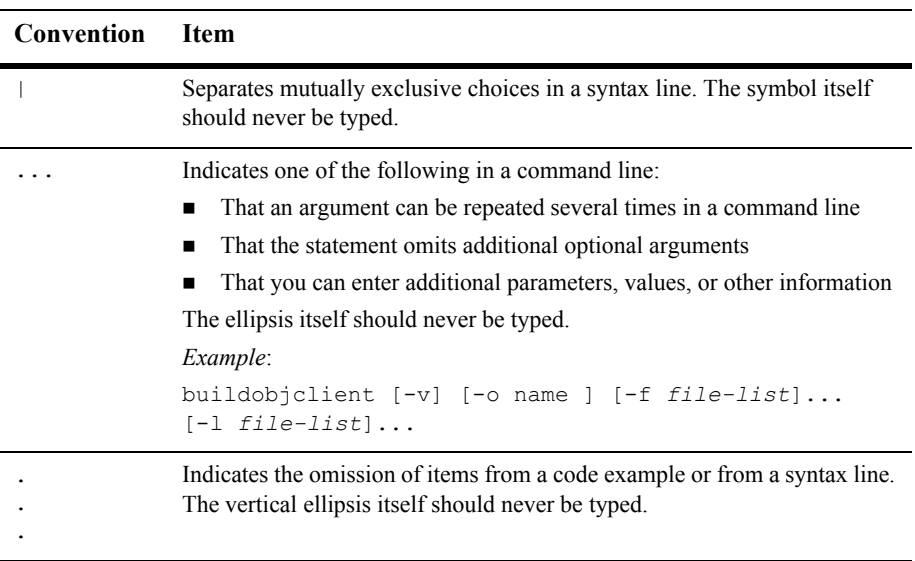

#### **x** Using BEA Tuxedo ATMI on Windows

# <span id="page-10-2"></span><span id="page-10-0"></span>**1 Using BEA Tuxedo ATMI on Windows 2000**

The following sections describe some basic differences *between* using BEA Tuxedo ATMI on a UNIX server system *and* using BEA Tuxedo ATMI on a Windows 2000 server system:

- **[Windows Considerations](#page-10-1)**
- [Configuration Issues](#page-11-0)
- [Specifying Machine Type and User ID Numbers](#page-12-0)
- **[Using Network Drives](#page-12-1)**
- **[Updating TxRPC](#page-13-1)**
- [Using the bankapp Driver](#page-14-0)
- [Starting BEA Tuxedo ATMI Applications Automatically](#page-14-1)

### <span id="page-10-1"></span>**Windows Considerations**

Keep in mind the following general considerations when using BEA Tuxedo ATMI on a Windows system:

- When you specify pathnames, use a back slash  $(\cdot)$ , not a forward slash  $(\cdot)$  to delimit file and directory names. Use a drive letter (such as  $\subset$ :) for all fully qualified paths.
- You do not need to specify the .  $e^{\chi}$  suffix for executable files. The suffix is always implied for BEA Tuxedo ATMI for Windows.
- Filenames follow Windows naming conventions. For instance, names ending in .dll identify dynamically-linked libraries; names ending in .11b identify statically linked and imported libraries; names ending in . cmd identify command scripts.
- All BEA Tuxedo system executables, command scripts, and dynamically-linked libraries are located in %TUXDIR%\bin. Statically-linked libraries are located in %TUXDIR%\lib.

### <span id="page-11-0"></span>**Configuration Issues**

Keep in mind the following configuration issues when setting up the BEA Tuxedo ATMI software on a Windows 2000 server system:

- Server names are case sensitive.
- The names of Windows 2000 machines specified in BEA Tuxedo ATMI application files should always be spelled in uppercase.
- **The OPENINFO string in the BEA Tuxedo configuration file (UBBCONFIG) must** be presented in the following format:

OPENINFO="*resource managers*:*resource*(*s*)"

For example:

OPENINFO="TUXEDO\SQL:APPDIR1\bankdl3;bankdb;readwrite"

**Note:** The first separator in the preceding string is a colon; subsequent separators are semicolons.

# <span id="page-12-0"></span>**Specifying Machine Type and User ID Numbers**

In the MACHINES section of the configuration file, include the following three entries:

- **TYPE="WinNT"**
- $UID=0$
- $GTD=0$

**Note:** These entries require different settings on a UNIX system.

Whenever you create a configuration file for an environment with both UNIX and 2000 systems, include these entries in the MACHINES section for every Windows 2000 node in your configuration.

### <span id="page-12-1"></span>**Using Network Drives**

For reliability purposes, BEA recommend that you do not use network drives. If, however, you try to start a BEA Tuxedo ATMI application on a Windows 2000 machine in which the TUXCONFIG file resides on a network drive, you must set the following permissions:

- The network drive must be connected as Administrator.
- The administrator must use the same password on the local and remote systems.
- In the tuxipc service startup options, the ENTRY option must have Administrator set for Log On As This Account. The password must be the same as the administrator's so that the  $\text{twipc}$  service has full administrator access rights.

# <span id="page-13-0"></span>**Allocating and Releasing Memory Buffers**

When allocating and releasing memory buffers on a Windows 2000 system, make sure each memory buffer is released from the same heap in which it was allocated. If it is not, a segmentation fault occurs.

For example, a memory buffer that is allocated using  $F$  alloc() must be released using Ffree(). If a memory buffer allocated with malloc() is freed using  $r$  free(), a segmentation fault occurs. The  $free()$  routine must be used, in the latter case, to free the memory buffer.

For more information about Falloc, Falloc32 (3fml) and Ffree, [Ffree32\(3fml\)](../rf3fml/rf3fml.htm#357891323), see *BEA Tuxedo ATMI FML Function Reference*. For more information about  $\text{malloc}(\cdot)$  and  $\text{free}(\cdot)$ , see the documentation delivered with your operating system.

# <span id="page-13-1"></span>**Updating TxRPC**

When BEA Tuxedo ATMI interoperates with OSF/DCE, you must update the environment file to include the appropriate PATH variable for the application, allowing BEA Tuxedo ATMI programs to find the OSF/DCE DLLs whenever needed. Review the [bldc\\_dce\(1\)](../rfcm/rfcmd.htm#1639011)and [blds\\_dce\(1\)](../rfcm/rfcmd.htm#7955711)reference pages in *BEA Tuxedo Command Reference* for information about using these commands on a Windows 2000 system:

- The bldc dce command builds a BEA Tuxedo ATMI client that can be called via OSF/DCE RPC.
- The blds dce command builds a BEA Tuxedo ATMI server that calls OSF/DCE.

### <span id="page-14-0"></span>**Using the bankapp Driver**

The bankapp program is a small example application bundled with BEA Tuxedo ATMI for Windows 2000. Besides demonstrating the operation of BEA Tuxedo ATMI and providing an example of BEA Tuxedo ATMI application code, the %APPDIR%\UBB file generated by the bankapp driver (driver.exe is located in %TUXDIR%\APPS\bankapp\2000\driver) can act as a template for configurations for any new applications.

# <span id="page-14-1"></span>**Starting BEA Tuxedo ATMI Applications Automatically**

When BEA Tuxedo ATMI is installed on a Windows 2000 server system, it may be useful to configure the machine to start a BEA Tuxedo ATMI application automatically when booting up your system using the  $s_{\text{rvany}}$ . exe utility program provided in *Microsoft's Resource Kit for Windows 2000*. For configuration instructions, see srvany.wri and rktools.hlp.

To ensure proper operation of BEA Tuxedo ATMI programs that start automatically when booting up, you must set the BEA Tuxedo system environment variables %TUXDIR% and %NLSPATH%. Set these variables using the conventional Windows 2000 method or by using the BEA Administration program, as explained in ["Setting and](#page-20-2)  [Modifying Environment Variables" on page 2-5](#page-20-2).

### <span id="page-14-2"></span>**See Also**

For information about installing BEA Tuxedo ATMI on a Windows 2000 system, see *Installing the BEA Tuxedo System*. For more information about the BEA Tuxedo system, see the following documents:

- *Setting Up a BEA Tuxedo Application*
- *Administering a BEA Tuxedo Application at Run Time*
- *Using the BEA Tuxedo ATMI Workstation Component*
- *BEA Tuxedo Command Reference*
- *BEA Tuxedo ATMI C Function Reference*
- *BEA Tuxedo ATMI COBOL Function Reference*
- *BEA Tuxedo ATMI FML Function Reference*
- *BEA Tuxedo File Formats, Data Descriptions, MIBs, and System Processes Reference*

# <span id="page-16-1"></span><span id="page-16-0"></span>**2 Configuring BEA Tuxedo ATMI for Windows 2000**

The following sections describe how to configure BEA Tuxedo ATMI on a Windows 2000 server system:

- [Introducing the BEA Administration Program](#page-17-0)
- [Invoking the BEA Administration Program](#page-17-1)
- [Accessing Other Machines on a Network](#page-20-0)
- [Setting and Modifying Environment Variables](#page-20-1)
- [Directing BEA Tuxedo Messages to the Windows 2000 Event Log](#page-22-0)
- [Configuring tlisten Processes to Start Automatically](#page-25-1)
- [Configuring IPC Resources to Maximize System Performance](#page-27-0)
- [Reviewing the Windows 2000 Registry Content](#page-31-0)

# <span id="page-17-0"></span>**Introducing the BEA Administration Program**

In addition to the BEA Tuxedo Administration Console, the BEA Tuxedo 7.1 or later software for Windows provides a BEA Administration program and two Windows services (Tlisten and BEA procMGR) for configuring the BEA Tuxedo system on a Windows 2000 system. Only if the installation included BEA Tuxedo server components will these additional administration tools be installed on the Windows 2000 system.

**Note:** The BEA Tuxedo Administration Console offers extensive online help: instructions for all the administrative tasks that can be performed through the console, plus reference information for all configuration tool folders. For information about how to use the BEA Tuxedo Administration Console, see *BEA Tuxedo Administration Console Online Help*.

### <span id="page-17-1"></span>**Invoking the BEA Administration Program**

With BEA Tuxedo release 7.1 or later software installed on your Windows 2000 system, perform the following steps to access the BEA Administration program:

1. Choose Start  $\rightarrow$  Settings  $\rightarrow$  Control Panel to launch the Control Panel.

| м                        | <b>Control Panel</b> |                        |            |                              |      |                     |              |          |    |
|--------------------------|----------------------|------------------------|------------|------------------------------|------|---------------------|--------------|----------|----|
| Eile                     | Edit                 | View                   | <u>G</u> о | Favorites                    | Help |                     |              |          |    |
|                          | - - -                |                        |            |                              |      | MS                  |              |          |    |
| Accessibility<br>Options |                      | Add/Remove<br>Programs |            | <b>BEA</b><br>Administration |      | Console             | Date/Time    | Devices  |    |
|                          |                      |                        |            |                              |      |                     |              |          |    |
| Find Fast                |                      | Fonts                  |            | Internet<br>Options          |      | Keyboard            | Mail and Fax | Modems   |    |
|                          |                      |                        |            |                              |      |                     |              |          |    |
| Multimedia               |                      | Network                |            | ODBC Data<br>Sources         |      | PC Card<br>(PCMCIA) | Ports        | Printers |    |
|                          |                      |                        |            |                              |      |                     |              |          |    |
| Regional<br>Settings     |                      | <b>SCSI Adapters</b>   |            | Server                       |      | Services            | Sounds       | System   | Τđ |
|                          |                      |                        |            |                              |      |                     |              |          |    |
| Telephony                |                      | UPS                    |            | VirusScan                    |      | XG Synth            |              |          |    |
|                          |                      |                        |            |                              |      |                     |              |          |    |

**Figure 2-1 Microsoft Windows Control Panel**

2. In the Control Panel, double-click the BEA Administration icon to launch the BEA Administration window.

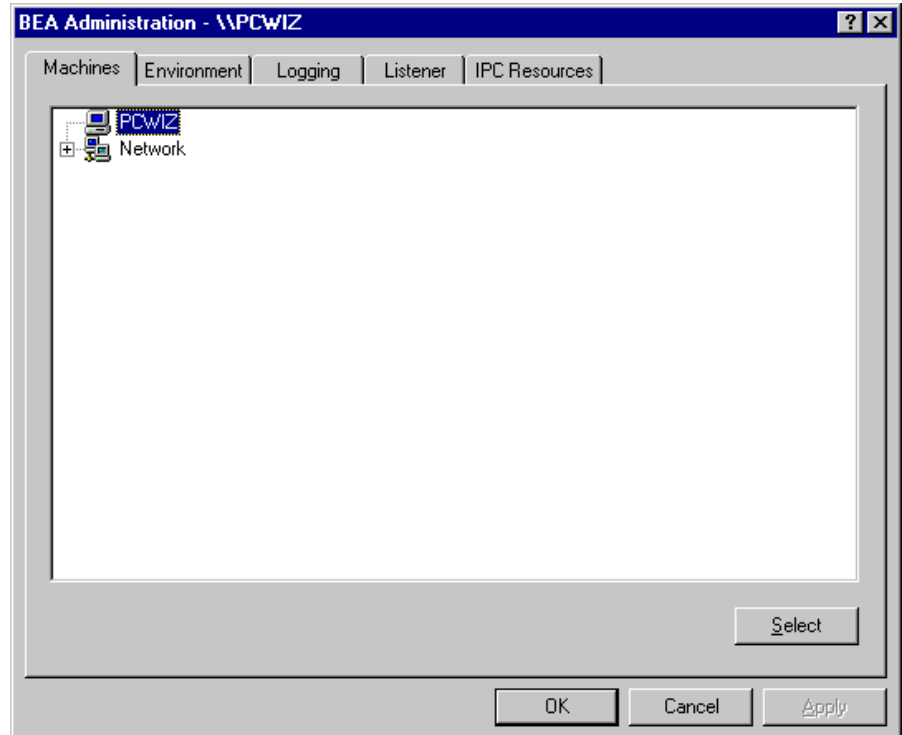

#### **Figure 2-2 BEA Administration Window with Machines Page Displayed**

You can use the BEA Administration window to perform the following tasks:

- Access other machines on the network on which the BEA Tuxedo system is [installed](#page-20-0)
- [Set and modify environment variables for the BEA Tuxedo system](#page-20-1)
- [Direct BEA Tuxedo system messages to the Windows 2000 Event Log](#page-22-0)
- [Configure BEA Tuxedo tlisten\(1\) processes to start automatically](#page-25-1)
- Tune interprocess communication (IPC) resources to maximize BEA Tuxedo [system performance](#page-27-0)

### <span id="page-20-0"></span>**Accessing Other Machines on a Network**

The Machines page of the BEA Administration window enables you, as the BEA Tuxedo system administrator, to access any machine (where you have login privileges) on the Microsoft Windows Network running Microsoft Windows 2000. You can then set environment variables remotely; determine the location of BEA Tuxedo event logging; add, remove, stop, or start tlisten services; and tune IPC resources.

To access a remote machine, locate and click the machine's icon on the network tree. If you know the name of a remote machine, but do not know its work group, perform the following steps to select it:

1. In the lower right-hand corner of the Machines page, click Select to display the Enter Machine Name dialog box.

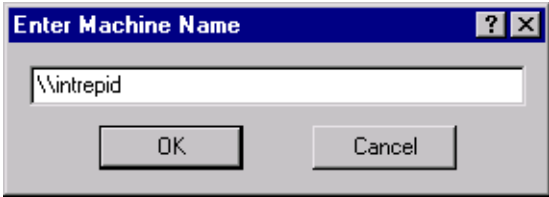

2. In the Enter Machine Name dialog box, enter the name of the remote machine (for example, \\intrepid) and click OK.

At this point, all subsequent actions performed on other pages (Environment, Logging, Listener, and IPC Resources) in the BEA Administration window will take place on the selected machine (intrepid in this example).

# <span id="page-20-2"></span><span id="page-20-1"></span>**Setting and Modifying Environment Variables**

The Environment page enables you to view, set, or modify BEA Tuxedo environment variables on your Windows 2000 system.

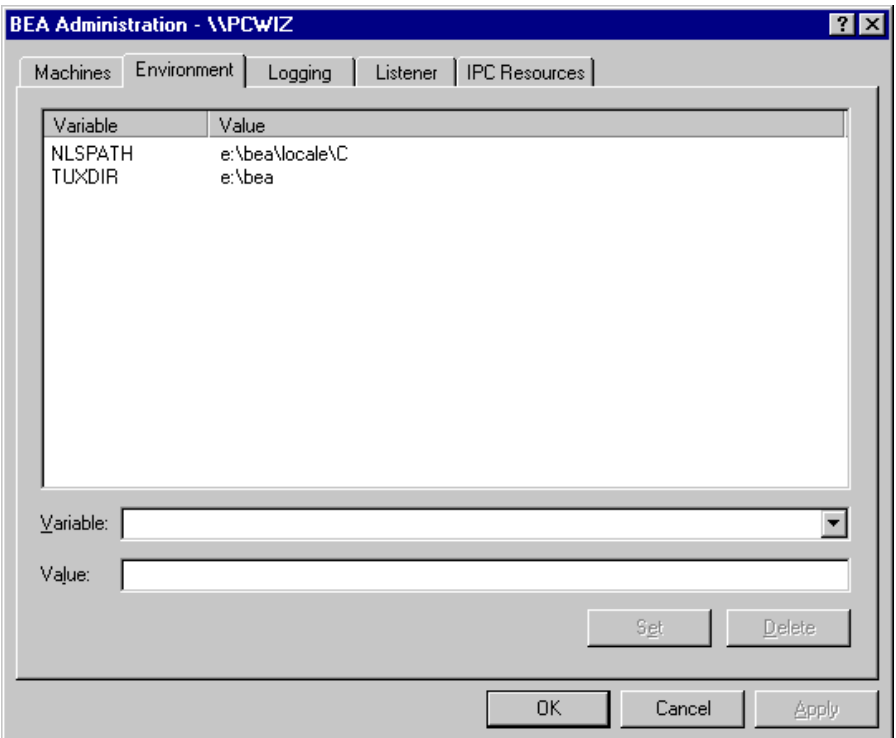

**Figure 2-3 BEA Administration Window with Environment Page Displayed**

To add, modify, or delete environment variables using the Environment page, follow these steps.

- 1. To add a variable, enter its name in the Variable field and its value in the Value field, and then click Set.
- 2. To modify a variable, select the variable, enter its new value in the Value field, and then click Set.
- 3. To delete a variable, select the variable you want to delete and then click Delete.
- 4. Click OK or Apply to write your changes to the Windows 2000 Registry.

# <span id="page-22-0"></span>**Directing BEA Tuxedo Messages to the Windows 2000 Event Log**

The Logging page enables you to direct BEA Tuxedo system messages to the Event Log on your Windows 2000 system, to the traditional user log (ULOG) disk file, or both.

**Figure 2-4 BEA Administration Window with Logging Page Displayed**

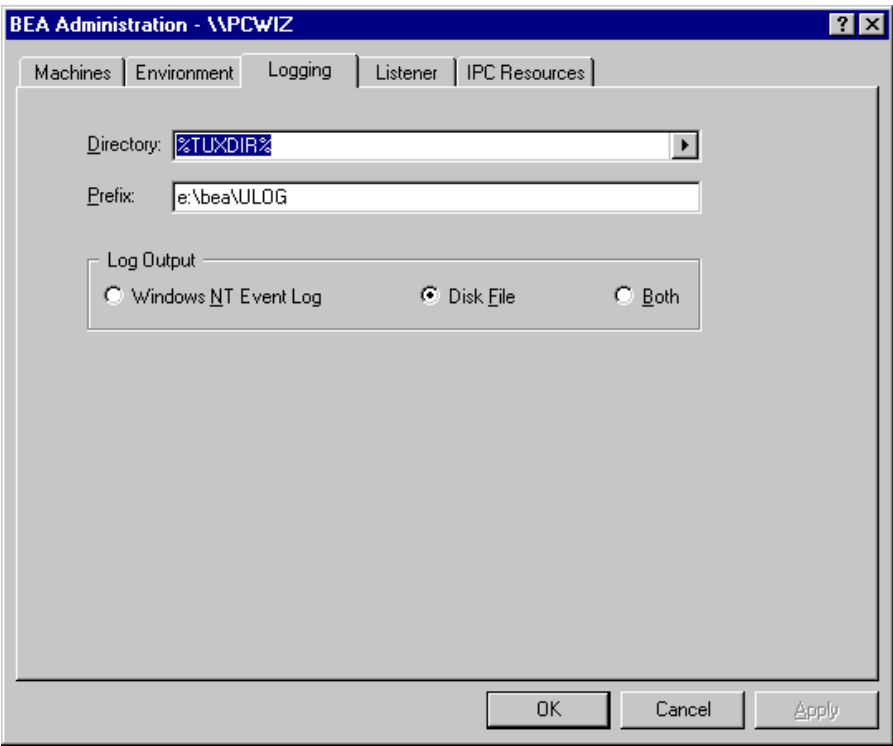

You may select the Event Log option, the traditional user log (ULOG) Disk File option, or both. No setup is required for the Event Log.

### <span id="page-23-0"></span>**Setting Up a ULOG**

If you want to set up the traditional user log (ULOG) messages, perform the following steps to select a storage directory:

- 1. On the Logging page, click the arrow to the right of the Directory field to display a drop-down list of directories.
- 2. Select the name of the directory in which you want ULOG messages to be stored.
- 3. In the Prefix field, type a prefix for the name of the log file. The default prefix is ULOG, and the default file name is ULOG.*mmddyy*, where *mmddyy* is the month, day and year that the log file was created.
- 4. To save your selections to the Windows 2000 Registry, click OK or Apply.

### <span id="page-23-1"></span>**Viewing Windows 2000 Event Log Entries**

To view Windows 2000 Event Log entries, follow these steps:

1. From the Windows 2000 desktop, select Start  $\rightarrow$  Programs  $\rightarrow$  Administrative Tools  $\rightarrow$  Event Viewer to display a list of all the events that have occurred since the application booted.

#### **Figure 2-5 Event Viewer Window**

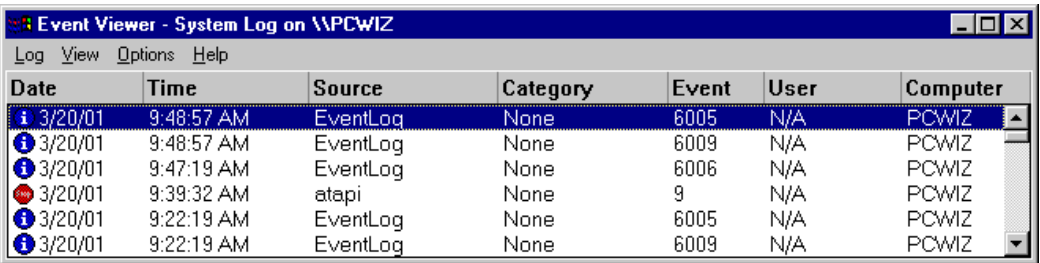

2. On the menu bar (across the top of the Event Viewer window), click Log to display a drop-down Log menu.

- 3. From the drop-down Log menu, choose Application. As a result of this selection, only application-specific events are listed in the Event Viewer window.
- 4. Double-click the entry for the event for which you want more information. The Windows 2000 Event Detail window appears, with information about the event you have specified.

#### **Event Detail x** Date: 3/4/97 Event ID: 636 Time: 2:53:31 PM Source: cmdtux User: N/A Tupe: Warning Computer: ENTERPRISE Category: None Description: Error sending acknowledgment back to requester  $\overline{\nabla}$ C Bytes C Words Data: ∢ Close Previous Next Help

#### **Figure 2-6 Event Detail Window**

This window provides the following information:

- Date—date on which the event occurred
- Time—time at which the event occurred.
- User—person using the software at the time the event occurred.
- Computer—machine on which the event occurred.
- Event ID—number under which the message is listed in *System Messages*.
- Source—section of *System Messages* in which the event is described and an appropriate action is recommended.
- Type—purpose of the message; specifically, whether the message is intended to provide information, a warning, or notification of an error.
- Description—brief summary of the event.

### <span id="page-25-0"></span>**Viewing ULOG Entries**

A ULOG is a text file. You can use any text editor to open a ULOG and view its contents.

# <span id="page-25-1"></span>**Configuring tlisten Processes to Start Automatically**

The Listener page enables you to view, create, or modify Tlisten services on your Windows 2000 system.

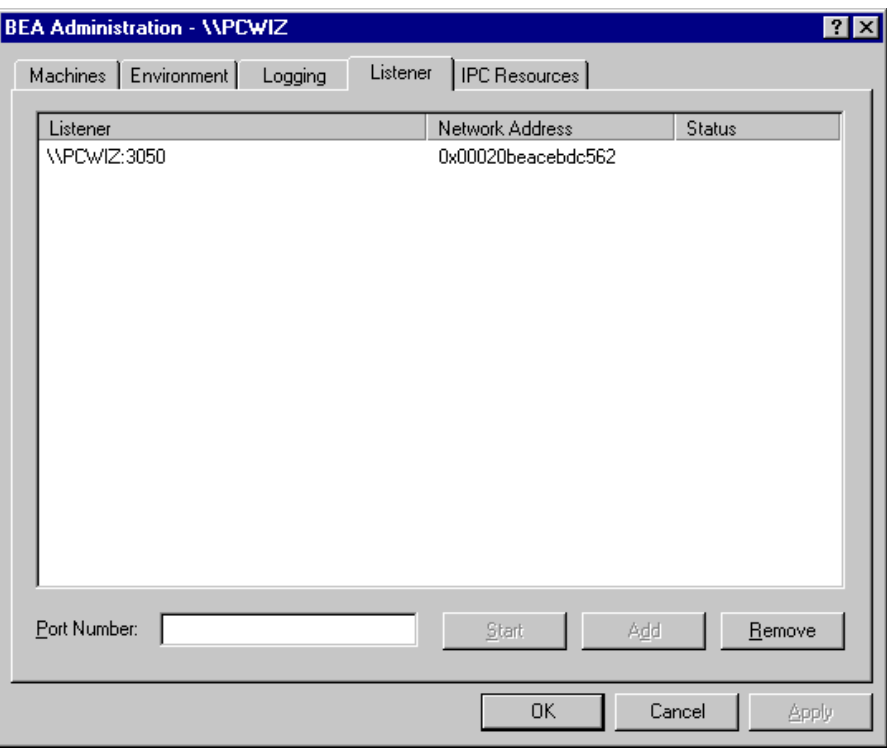

**Figure 2-7 BEA Administration Window with Listener Page Displayed**

During the BEA Tuxedo installation, the installer program installed a Tlisten service on your Windows 2000 system. Each time you boot your system, the Tlisten service starts a tlisten process on port 3050 of your machine. The password associated with the tlisten process is the one you entered during the installation.

A tlisten process must be started on each machine of a networked BEA Tuxedo application before the BEA Tuxedo system and application servers can boot. You use the tlisten process to perform administrative actions across multiple machines. To learn more about tlisten processes, see [tlisten\(1\)](../rfcm/rfcmd.htm#7864811)in *BEA Tuxedo Command Reference*.

To add, remove, stop, or start Tlisten services using the Listener page, follow these steps.

- 1. To add a Tlisten service, enter a port number in the Port Number field and then click Add. (Generally, you need one tlisten process for each BEA Tuxedo application running on your machine.)
- 2. To remove a Tlisten service, select the Tlisten service you want to delete and then click Remove.
- 3. To stop a Tlisten service that has been started, select the Tlisten service you want to stop and then click Stop.
- 4. To start a Tlisten service that has been stopped, select the Tlisten service you want to start and then click Start.
- 5. Click OK or Apply to write your changes to the Windows 2000 Registry.

Besides viewing and controlling Tlisten services using the Listener page, you can click Start  $\rightarrow$  Programs  $\rightarrow$  Administrative Tools  $\rightarrow$  Services to launch the Services window and then view and control Tlisten services via the Services window.

# <span id="page-27-0"></span>**Configuring IPC Resources to Maximize System Performance**

The IPC Resources page enables you to configure the interprocess communication (IPC) resources on your Windows 2000 system to maximize BEA Tuxedo performance.

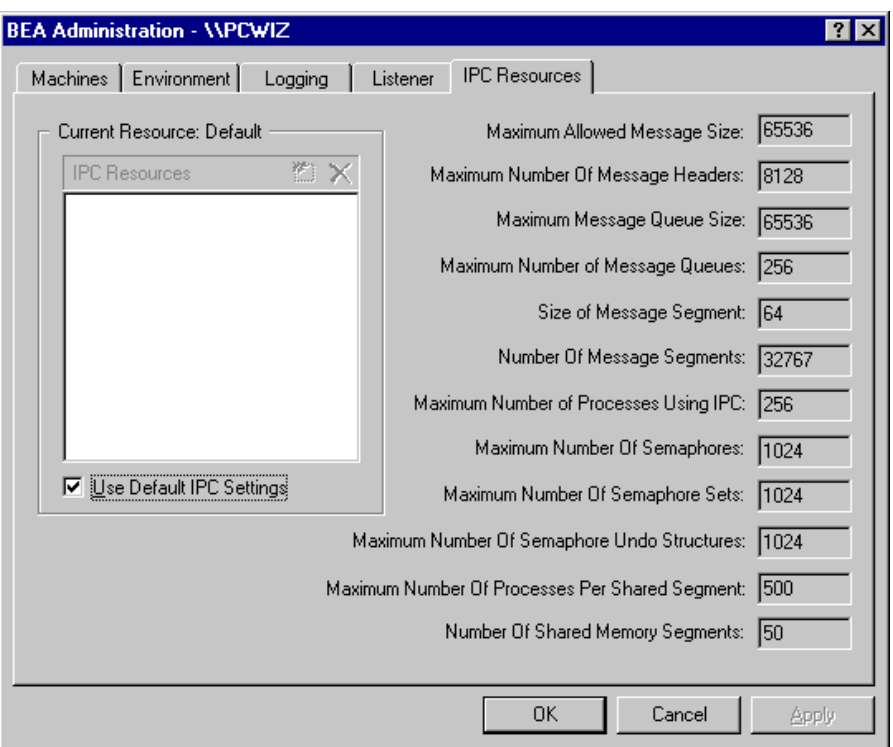

**Figure 2-8 BEA Administration Window with IPC Resources Page Displayed**

During the BEA Tuxedo installation, the installer program installed a BEA ProcMGR service on your Windows 2000 system. Each time you boot your system, the BEA ProcMGR service configures the IPC resources on your machine to whatever values you set on the IPC Resources page. The values shown in the preceding display are the default IPC values set by the installer program.

On most machines, BEA ProcMGR runs as installed; however, you can use the IPC Resources page to tune the IPC resources and maximize performance. To determine the minimum IPC Resource values required for a BEA Tuxedo application, see the following table and "Checking IPC Requirements" in *Installing the BEA Tuxedo System*. The following table maps the names of the IPC Resources on a Windows 2000 system to the traditional names on a UNIX system.

| <b>Windows 2000 Name</b>                       | <b>Traditional UNIX Name</b> |
|------------------------------------------------|------------------------------|
| Maximum Allowed Message Size                   | <b>MSGMAX</b>                |
| Maximum Number of Message Headers              | No matching name             |
| Maximum Message Queue Size                     | <b>MSGMNB</b>                |
| Maximum Number of Message Queues               | <b>MSGMNI</b>                |
| Size of Message Segment                        | MSGSSZ                       |
| Number of Message Segments                     | MSGSEG                       |
| Maximum Number of Processes Using IPC          | <b>NPROC</b>                 |
| Maximum Number of Semaphores                   | <b>SEMMNS</b>                |
| Maximum Number of Semaphore Sets               | <b>SEMMNI</b>                |
| Maximum Number of Semaphore Undo Structures    | <b>SEMMNU</b>                |
| Maximum Number of Processes Per Shared Segment | No matching name             |
| Number of Shared Memory Segments               | <b>SHMMNI</b>                |

**Table 2-1 IPC Resource Name Mappings Between Windows and UNIX Systems**

To modify IPC Resource values using the IPC Resources page, follow these steps:

- 1. In the "Current Resource: Default box," click the Use Default IPC Settings check box to clear it. An insert box appears in the Current Resource: Default box.
- 2. Click the insert box, enter the name of your Windows 2000 machine, and press Enter.
- 3. Click the fields next to the IPC resources you want to change and enter the desired values.
- 4. Click OK or Apply to write your changes to the Windows 2000 Registry.
- 5. Stop and restart the BEA ProcMGR service to put your changes into effect: click Start  $\rightarrow$  Programs  $\rightarrow$  Administrative Tools  $\rightarrow$  Services to launch the Services window and then stop and restart the BEA ProcMGR via the Services window.

When interpreting the Maximum Number of Processes Using IPC parameter on the IPC Resources page, keep the following information in mind:

- You must count any multicontexted BEA Tuxedo ATMI client multiple times. Your total should match the number of application associations (contexts) that can be outstanding concurrently.
- You must count any multicontexted BEA Tuxedo ATMI server multiple times. Your total should match the number of contexts calculated by adding 1 to the value of MAXDISPATCHTHREADS in the target application's configuration (UBBCONFIG) file, where 1 represents the main dispatcher thread.

You can view the performance of a running BEA Tuxedo application on the Windows 2000 Performance Monitor. Choose Start  $\rightarrow$  Programs  $\rightarrow$  Administration Tools  $\rightarrow$ Performance Monitor to launch the Performance Monitor window.

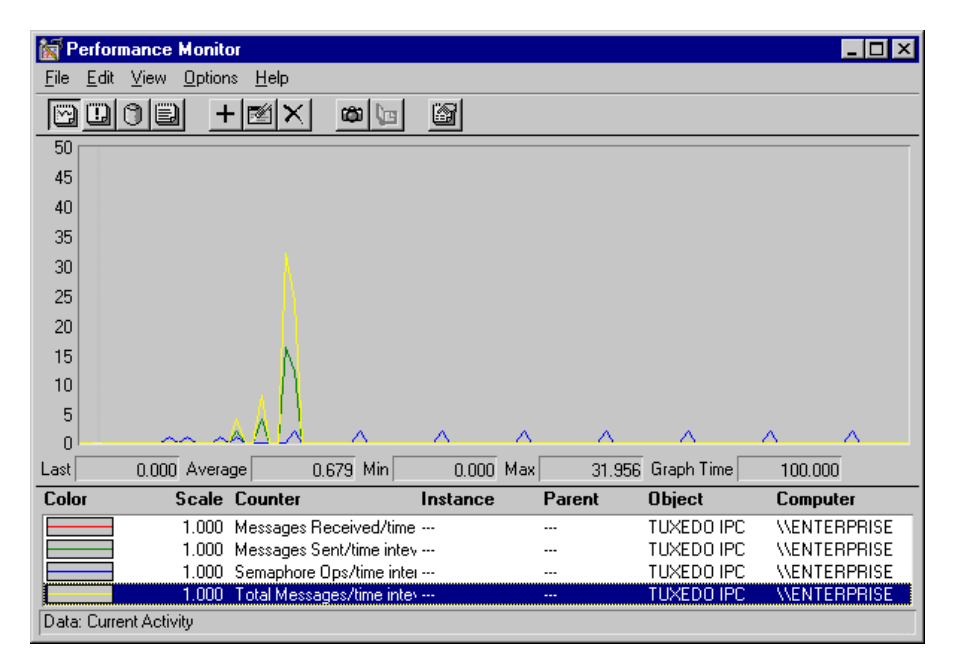

#### **Figure 2-9 Performance Monitor**

# <span id="page-31-0"></span>**Reviewing the Windows 2000 Registry Content**

The Windows 2000 Registry is the repository for all hardware, software, and application configuration settings for the Windows 2000 system. During the BEA Tuxedo installation, the installer program writes general installation information as well as IPC Resource values to the Registry. The structure of the Registry relevant to BEA Tuxedo is as follows.

HKEY\_LOCAL\_MACHINE\Software\BEA Systems\Tuxedo\8.1\...

- Developer
- Environment
- Security

To view this structure, choose Start  $\rightarrow$  Run to launch the Run dialog box, enter regEdt32, and click OK to launch the Registry Editor window.

### <span id="page-31-1"></span>**Developer Key**

The Developer key stores product information, including the major and minor version numbers of the release, and user and company names.

### <span id="page-31-2"></span>**Environment Key**

The Environment key stores the locations referenced by the BEA Tuxedo environment variables set on your Windows 2000 system. It also stores other values such as IPC resource settings.

### <span id="page-32-0"></span>**Security Key**

The Security key holds the access permissions for BEA Tuxedo processes and services. The following permissions are mandatory:

- Any user who runs tlisten(1) must have read access permissions.
- The account under which the BEA ProcMGR service is running must have read access permissions.

BEA recommends that the Administrator have full control permissions.

# <span id="page-34-1"></span><span id="page-34-0"></span>**3 Using the Visual C++ IDE To Develop BEA Tuxedo ATMI Applications**

The following sections describe how to develop ATMI application clients and/or servers in the Microsoft Visual C++ Integrated Development Environment ( $_{\text{msdev}}$ ) on a Windows 98, Windows XP, or Windows 2000 system:

- [Before You Start](#page-35-0)
- [Using Development Tools](#page-35-1)
- [Using the buildserver and buildclient Commands](#page-36-0)
- [Adding BuildTuxedo to the MSDEV Tools Menu](#page-38-0)
- [Creating BEA Tuxedo ATMI Project Files](#page-39-0)
- [Setting Up Your Environment](#page-40-0)
- [Debugging a BEA Tuxedo ATMI Server Application](#page-45-0)
- **Developing an ATMI Application Using the Command Line Instead of the** [Visual C++ IDE GUI](#page-47-0)
- [Using the Tuxdev Application](#page-47-1)
- [Using the BEA Tuxedo ATMI Editors](#page-48-0)

## <span id="page-35-0"></span>**Before You Start**

Because BEA Tuxedo ATMI client but not server components can be installed on Windows 98 or Windows XP, you can use the Microsoft Visual C++ IDE on these platforms to develop only ATMI application clients. In contrast, because both BEA Tuxedo ATMI client and server components can be installed on Windows 2000, you can use the Microsoft Visual C++ IDE on the Windows 2000 platform to develop both ATMI application clients and servers.

### <span id="page-35-1"></span>**Using Development Tools**

BEA Tuxedo ATMI integrates into the Microsoft Visual C++ IDE (msdev) and emulates the functionality of msdev when integration is not possible. This integration makes it easier for you to develop BEA Tuxedo ATMI applications for 16-bit and 32-bit Windows operating systems.

The coding required to create BEA Tuxedo ATMI service requests, send requests, set up conversational connections, and get replies is fundamentally the same in both UNIX and Windows 2000 environments. BuildTuxedo and TUXDEV are tools that help you in your development environment.

- BuildTuxedo is a single tool, tightly integrated with the msdev build environment, that developers can use instead of the buildserver, buildclient, and buildclt commands. (Of course, these commands are still available for those who prefer to use them.) The BuildTuxedo system operates seamlessly on all currently supported Windows environments.
- $\blacksquare$  TUXDEV allows you to create, edit, and compile multiple  $16/32$ -bit FML tables and multiple 16/32-bit VIEW files. It also uses Multiple Document Interface (MDI) architecture so that you can use multiple views of these file types simultaneously.

# <span id="page-36-0"></span>**Using the buildserver and buildclient Commands**

Both the buildclient () and buildserver() commands are available to Windows 2000 but not to Windows 98 or XP. Only the buildclient () command is available to Windows 98 or XP, meaning that only Tuxedo application clients can be built on a Windows 98 or Windows XP system. For more information about the build commands, see [buildclient\(1\)](../rfcm/rfcmd.htm#6066211)and [buildserver\(1\)](../rfcm/rfcmd.htm#6083611)in *BEA Tuxedo Command Reference*.

There are differences between how the options to the buildclient () and buildserver() commands work on non-integrated development environments and on integrated development environments, as indicated in the following table.

| $T_0 \ldots$                           | In a Non-Integrated<br>Development<br><b>Environment</b> , Use<br>This Option | In an Integrated Development Environment                                                                                                    |
|----------------------------------------|-------------------------------------------------------------------------------|----------------------------------------------------------------------------------------------------|
| Turn on verbose mode                   | $-\nabla$                                                                     | All options are displayed on tabs by default. (The $-v$<br>option is unnecessary and unsupported.)                                                                                           |
| Specify an output file                 | -o (output filename)                                                          | Select Settings from the msdev Build menu.<br>Select the Link tab in the Project Settings dialog box.<br>$2_{-}$<br>Specify the name of your output file by using the edit<br>3.<br>control. |
| Specify the first file to<br>be linked | $-f$                                                                          | Select Settings from the msdev Build menu.<br>Select the Link tab in the Project Settings dialog box.<br>2.<br>Specify the first file to be linked by using the edit<br>3.<br>control.       |
| Specify the last file to<br>be linked  | $-1$                                                                          | Select Project from the msdev menu.<br>1.<br>Select the Link tab in the Project Settings dialog box.<br>2.<br>Specify the last file to be linked by using the edit<br>3.<br>control.         |

**Table 3-1 Using the buildserver and buildclient Commands**

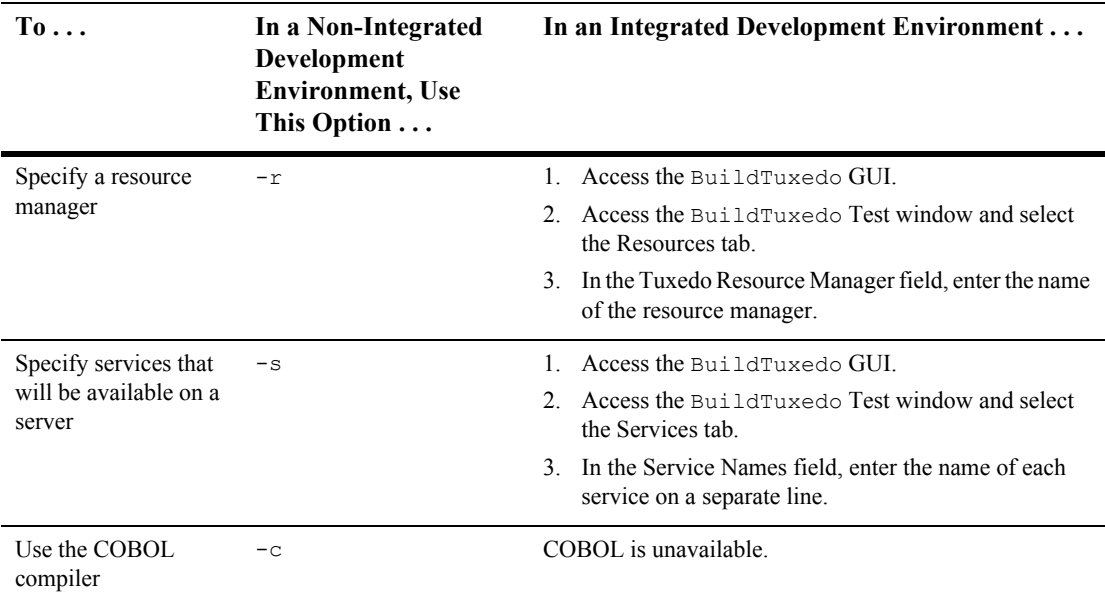

#### **Table 3-1 Using the buildserver and buildclient Commands (Continued)**

To modify the build environment in an integrated development environment, follow these steps:

- 1. Choose Settings from the msdev Project menu.
- 2. Select the  $C/C++$  or Link tab.

**Note:** CC and CFLAGS are no longer needed.

To specify the library and include paths in an integrated development environment, follow these steps:

- 1. From the MSDEV Tools menu, choose Options to display the Options dialog box.
- 2. In the Options dialog box, select the Directories tab.

# <span id="page-38-0"></span>**Adding BuildTuxedo to the MSDEV Tools Menu**

To add BuildTuxedo to the MSDEV Tools menu, follow these steps:

- 1. In the Microsoft Visual  $C++IDE$  (msdev) graphical user interface (GUI), choose Tools  $\rightarrow$  Customize  $\rightarrow$  Tools. The Customize window appears.
- 2. In the Customize window, click the Tools tab to display the Tools page.

**Figure 3-1 Tools Page in the Customize Window**

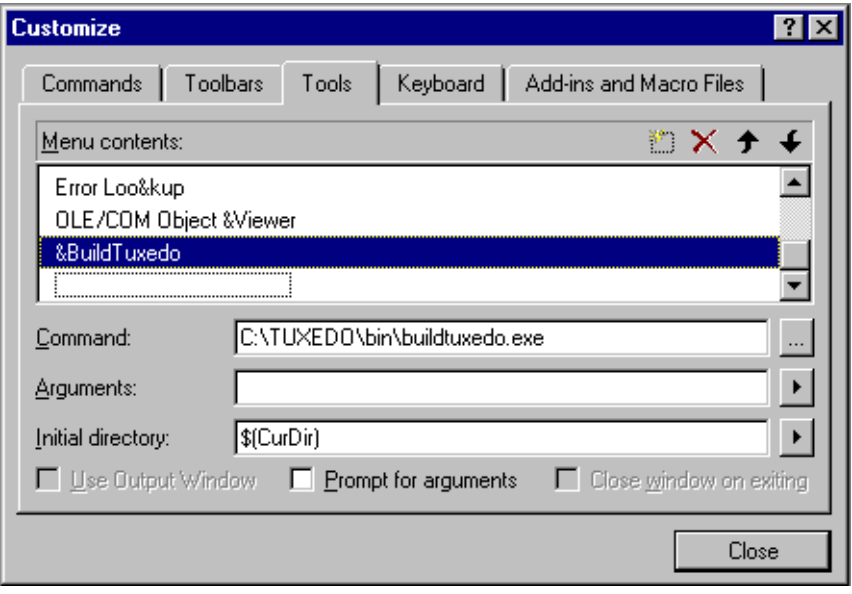

- 3. In the Menu contents pane of the Tools page, click the New icon  $\frac{1}{2}$  to display the Menu Contents box, type &BuildTuxedo in the blank box at the end of the Menu Contents box, and then press the Enter key.
	- **Note:** To enable a letter key as a *hot key*, put an ampersand (&) before the appropriate letter.
- 4. In the Command field of the Tools page, provide a pathname by doing one of the following:
	- Type the full pathname of BuildTuxedo (%TUXDIR%\bin\BuildTuxedo).
	- To the right of the Command field, click the ellipsis button  $\|\cdots\|$  browse to the desired directory, select buildtuxedo.exe, and click Open. The selected pathname appears in the Customize window.
- 5. In the Initial directory field of the Tools page, click the right arrow button to display a pop-up menu. In the pop-up menu, choose Current Directory  $(\text{SurDir}).$ 
	- **Note:** To modify an item, highlight it and type over it. To move any item, highlight it and select the up or down arrow at the top of the Menu Contents box.
- 6. Click Close to close the Customize window.

BuildTuxedo is now part of the MSDEV Tools menu.

## <span id="page-39-0"></span>**Creating BEA Tuxedo ATMI Project Files**

BuildTuxedo maintains a separate project file in the current directory for each BEA Tuxedo ATMI application using it. When BuildTuxedo begins, it searches for a valid project file in the current directory. If one is found, the various dialog controls are set to the values stored in the file and the dialog is displayed. The title bar displays the following information:

BuildTuxedo *project\_name*

Because your BuildTuxedo project is closely associated with the msdev project in the current directory, BuildTuxedo also searches for two other files:

- A valid msdev makefile (*filename*.mak)
- An msdev project file (*filename*.mdp*, filename*.dsw, or *filename*.dsp)

If BuildTuxedo cannot find either of these files, it displays a warning and/or fails to activate. If the directory contains multiple BuildTuxedo project files, or multiple msdev project files or make files, menu items that contain appropriate target names are added to the System menu.

To save the current project file, select OK or Apply. To cancel any changes that you make to the project file or any file maintained by the BEA Tuxedo system, click Cancel or Esc.

### <span id="page-40-0"></span>**Setting Up Your Environment**

Before you can build your BEA Tuxedo ATMI application in an IDE, you must set the following fundamental parameters in your environment:

- $\blacksquare$  Build type
- $H$ eader file
- Filename of the C or  $C^{++}$  file to be created and maintained by BuildTuxedo
- Function names
- Service names

To provide this information, access the BuildTuxedo project\_name dialog box in the msdev GUI.

### <span id="page-40-1"></span>**Specifying the Build Type, Header File, and Filename**

To specify the build type, header file, and filename, follow these steps:

1. In the project\_name dialog box, click the Build tab to display the Build page.

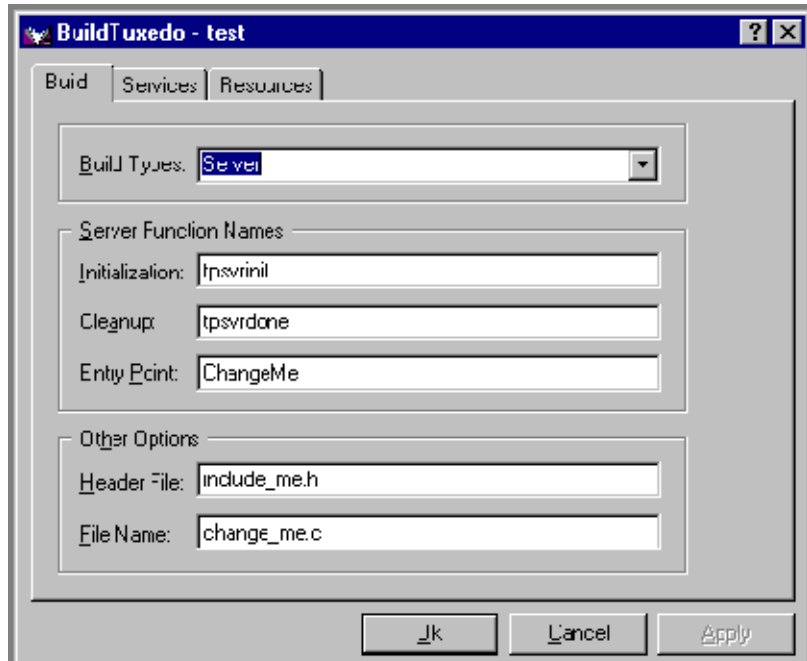

**Figure 3-2 Build Page**

- 2. In the Build Types field of the Build page, click the down arrow and choose one of the following:
	- $\bullet$  Server
	- Native client or Workstation client

**Note:** Windows 98 or XP users can select only Workstation Client type.

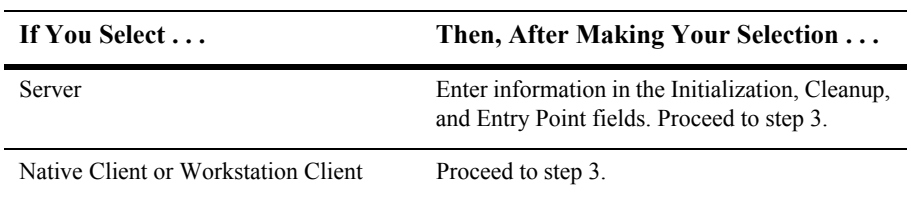

The Initialization and Cleanup options allow you to override the default init/exit functions by specifying valid function names. The Entry Point option allows you to specify the name of the function generated by BuildTuxedo. After specifying its name, you can call the function from anywhere in the application.

- 3. In the Header File field of the Build page, enter stdafx.h.
- 4. In the File Name field of the Build page, enter the name of the C or C++ file to be generated and maintained by BuildTuxedo.

### <span id="page-42-0"></span>**How BuildTuxedo Uses the Header File**

In the header file, BuildTuxedo adds the necessary pragma statements to build the current BEA Tuxedo ATMI project correctly. BuildTuxedo opens the file specified in the Header File field of the Build page, if the file is present; otherwise, it creates a new one. A section starting with:

```
//Begin Tuxedo Section*****DO NOT EDIT*****
```
and ending with:

//End Tuxedo Section

designates the area in the header file in which pragma statements are written. This area is maintained by BuildTuxedo. If BuildTuxedo does not locate this section in the file, it appends it to the end of the header file. Because all other text within the file remains unchanged, you can specify stdafx.h as the header file.

**Note:** If your project is new, and you select OK or Apply, you must select Files into Project from the MSDEV Insert menu. You then add the file generated by BuildTuxedo to the current project. You need to do this only for a new project or when you change the name of the C/C++ output file.

### <span id="page-42-1"></span>**Specifying Function and Service Names**

Select the Services tab to display the Services page, in which you specify function and service names.

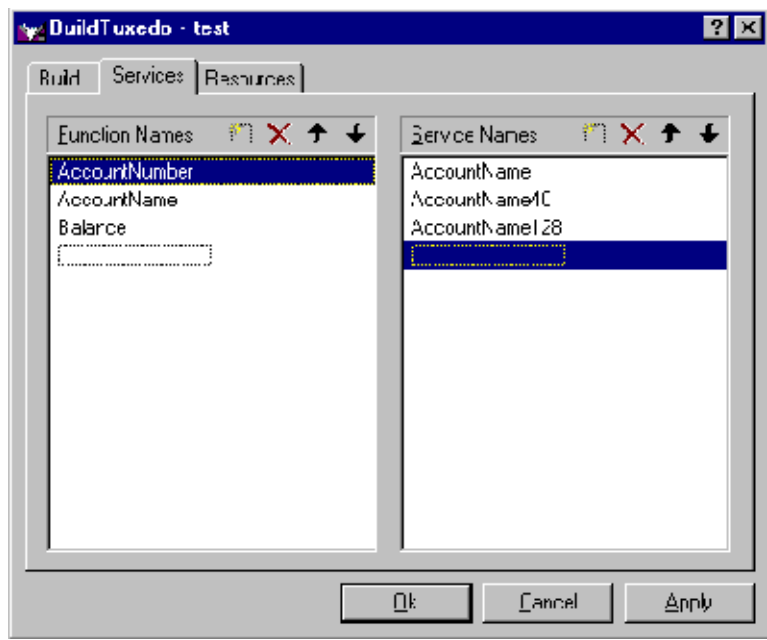

**Figure 3-3 Services Page**

In the Services page, two lists are used to maintain the service dispatch table:

- Function Names is a user-maintained list of functions that you can associate with a service.
- Service Names is a user-maintained list of the associated services.

**Note:** To scroll up and down either list, use the arrow keys.

Generally, the service and the function that performs the service are represented by the same name. For example, function  $x$  performs service  $x$ . In some cases, the function may have a different name from the service it performs. For example, in one case, function abc performs services  $x, y$ , and z. In another case, the service name may not be known until run time.

You must specify any function associated with a service when you build the server. For any function associated with a service, you must specify the service, the appropriate prototype, a C linkage, a void return, and a single TPSVCINFO pointer parameter. To specify a function to which a service name can be mapped, you must add the function to the Function Name list. This information is required for the service dispatch table.

Note: If you are using the buildserver (1) command, you can provide this information with the -s option. For more information about the -s option, see *Programming a BEA Tuxedo ATMI Application Using C* or *Programming a BEA Tuxedo ATMI Application Using COBOL*.

To add or edit names on the Function Names list, follow these steps:

1. In the Services folder, choose one of the actions described in the following table.

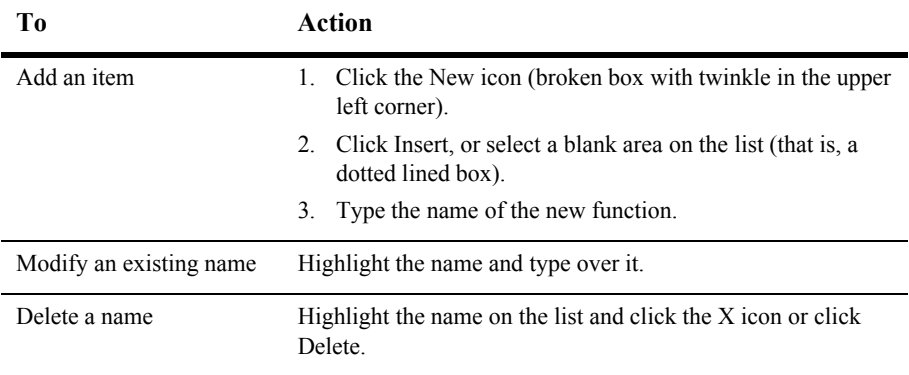

2. When complete, click OK or press Enter to save your changes and exit. (To exit without saving your changes, click Esc or Tab.)

### <span id="page-44-0"></span>**Specifying a Resource Manager**

To specify a resource manager, follow these steps:

1. Select the Resources tab in the BuildTuxedo window to display the Resources page.

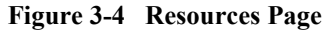

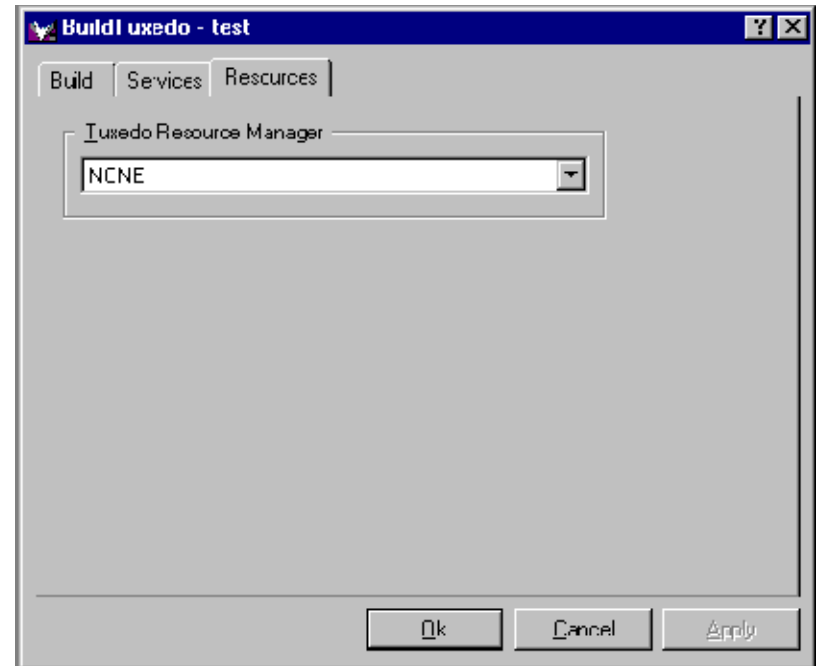

 $\mathbf{r}$ 

- 2. In the Tuxedo Resource Manager field of the Resources page, type the full pathname of the resource manager for your application.
- **Note:** The Tuxedo Resource Manager field contains a list of BEA Tuxedo resource managers available on the system, as defined in the  $\text{UVDIR}\$  udataobj \RM file. If the file is not present, a default (NONE) is displayed.

## <span id="page-45-0"></span>**Debugging a BEA Tuxedo ATMI Server Application**

You should use the following procedure only if you have built the ATMI server application using the Debug configuration for your project.

To debug a server that has not been booted, follow these steps.

- 1. At any Windows 2000 command prompt, type tmboot -n -d 1 -s *servername* to display the command-line options used by  $t$ mboot(1)to start *servername*.
- 2. Execute the  $t_{\rm{mboot}}$  –M command to boot the BBL. (If necessary, boot additional application servers or machines.)
- 3. In msdev, select Project  $\rightarrow$  Settings.
- 4. In the Program Arguments field of the Debug page, type the command-line options used in step 1.
- 5. Start the debugger and start debugging the server application.
	- **Note:** Because BEA Tuxedo libraries are not built with debugging information and source code is not provided, you cannot access the BEA Tuxedo code directly.
- 6. To end the debugging session, type tmshutdown at any Windows 2000 command prompt.
	- **Warning:** Do not stop the server by selecting Debug  $\rightarrow$  Stop; the BEA Tuxedo system may subsequently attempt to restart the server.
- **Note:** To debug a server that is already running, type msdev -p *nnn* at any Windows 2000 command prompt, replacing *nnn* with the server's process ID (represented by a decimal number).

# <span id="page-47-0"></span>**Developing an ATMI Application Using the Command Line Instead of the Visual C++ IDE GUI**

If you must develop a BEA Tuxedo ATMI application using the command line instead of the Microsoft Visual  $C^{++}$  IDE GUI, use the builds erver (1) and buildclient (1) commands. To do this, specify the compiler and link options necessary to build a BEA Tuxedo ATMI application. For information about using these tools, see the following documents:

- *BEA Tuxedo Command Reference*
- *Tutorials for Developing BEA Tuxedo ATMI Applications*
- One of the following language-specific guides:
	- <sup>z</sup> *Programming a BEA Tuxedo ATMI Application Using C*
	- <sup>z</sup> *Programming a BEA Tuxedo ATMI Application Using COBOL*

To build a debug version of your ATMI application using buildserver or buildclient, you must compile all source files with the  $/2i$  and  $/0d$  options. The  $\sqrt{z}$  option enables debugging; the  $\sqrt{\circ}$  option disables optimization. In addition, you may need to define the DEBUG preprocessor directive. To complete the process, indicate the link option as follows:

-l"/link/debug:full /debugtype:both"

## <span id="page-47-1"></span>**Using the Tuxdev Application**

To install the Tuxdev application, follow these steps:

1. In the Microsoft Visual C++ environment (msdev), choose

 $Tools \rightarrow$  Customize  $\rightarrow$  Tools  $\rightarrow$  Add

to display the Tools page of the Customize window.

- 2. In the Menu contents pane of the Tools page, click the New icon  $\frac{1}{2}$  to display the Menu Contents box, type &Tuxdev in the blank box at the end of the Menu Contents box, and then press the Enter key.
	- **Note:** To enable a letter key as a *hot key*, put an ampersand (&) before the appropriate letter.
- 3. In the Command field of the Tools page, provide the full pathname of the executable file for the tuxdev application. You can provide the pathname in either of two ways:
	- $\bullet$  In the Command field, type the full pathname, that is, the expanded version of %TUXDIR%\bin\tuxdev.exe.
	- To the right of the Command field, click the ellipsis button  $\|\cdots\|$ , browse to the desired directory, select tuxdev.exe, and click Open. The selected pathname is displayed in the Customize window.
- 4. To change the item displayed on the Tools menu, change the entry in the Menu Contents field.
- **Note:** To create a hot key for a tool, put an ampersand (&) before any letter in the tool name. This enables you to invoke the tool at any time simply by typing that letter.
- 5. In the Initial directory field of the Tools page, click the right arrow button to display a pop-up menu. In the pop-up menu, select Current Directory ( $\S$  (CurDir)).

### <span id="page-48-0"></span>**Using the BEA Tuxedo ATMI Editors**

Two editors are available in this environment: the FML Table Editor and the VIEW Table Editor. The user interface for both editors is similar to a workbook in which you can work on multiple views (that is, documents) simultaneously. You can also edit multiple files of various types at the same time. Both editors are similar to a Microsoft Excel spreadsheet:

- FML Table Editor enables you to create and/or edit an FML field table easily, and to generate user-selectable 16- or 32-bit field header files.
- VIEW Table Editor enables you to create and/or edit a VIEW Table file easily, and to generate user-selectable 16- or 32-bit VIEWS and header files.

### <span id="page-49-0"></span>**Using the FML Table Editor**

To invoke the FML Table Editor, follow these steps:

- 1. On the Windows 2000 command line, type the full pathname of tuxdev (%TUXDIR%\bin) and press Enter.
- 2. Type tuxdev and press Enter to display the BEA Tuxedo Developer window.

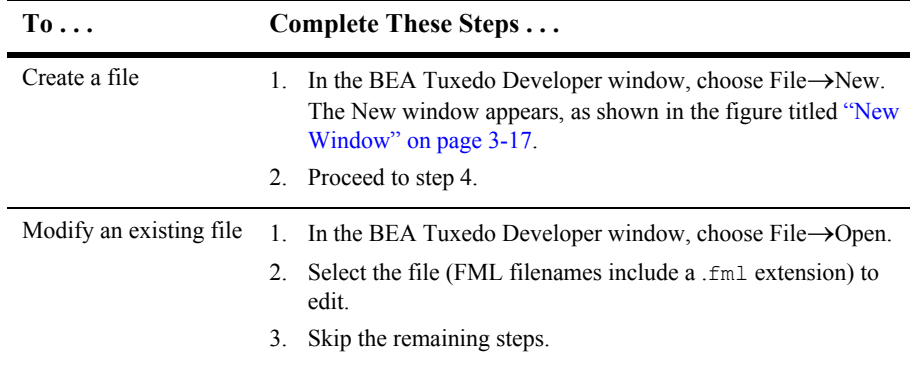

3. Choose one of the actions described in the following table.

<span id="page-50-0"></span>**Figure 3-5 New Window**

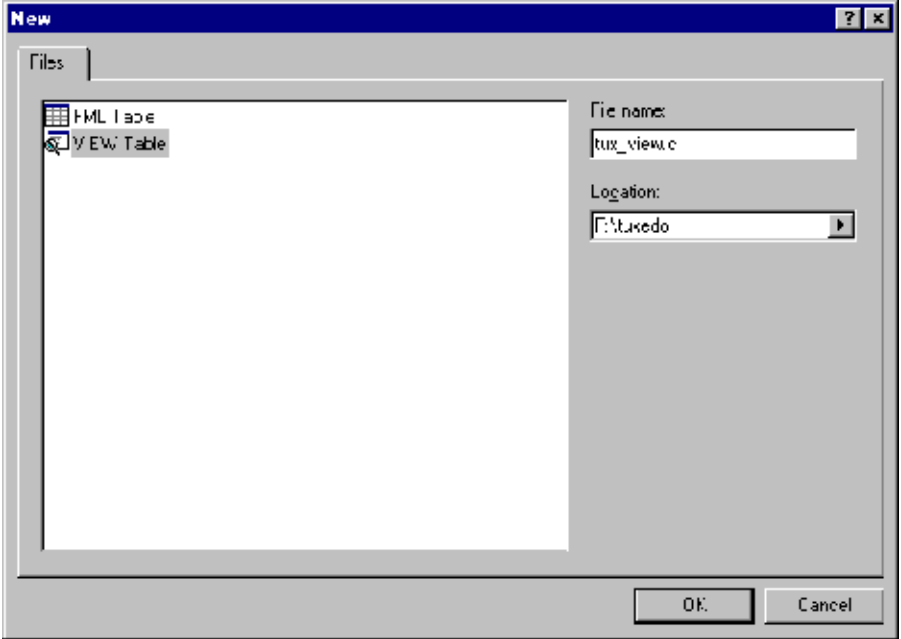

- 4. In the New window, select FML Table and type the name of the new file in the File Name field.
- 5. Click OK to invoke the FML Table Editor.

| <b>VEBEA TUXEDO Developer Studio [test.fml]</b><br>E Ele Edit Build Window Eep |      |        |                        |             | $\blacksquare$ $\blacksquare$ $\times$<br><u>니하 지</u> |  |
|--------------------------------------------------------------------------------|------|--------|------------------------|-------------|-------------------------------------------------------|--|
| 2 2 B F 8 X & 8 12 2   2   3    8 2                                            |      |        |                        |             |                                                       |  |
|                                                                                | Name | Humber | <b>Type</b>            | <b>Flap</b> | Commoderat                                            |  |
| fase 50°                                                                       |      |        |                        |             |                                                       |  |
| EM WAME                                                                        |      |        | 1 ∣stringi             |             | lemp nome                                             |  |
| <b>EMPD</b><br>3                                                               |      |        | a long                 |             | emp id                                                |  |
| <b>EMPJOE</b>                                                                  |      |        | li tran                |             | j triype.                                             |  |
| 5<br>l^case 700<br>6<br><b>EMPADOR</b>                                         |      |        |                        |             | street acdress                                        |  |
| levrary.<br>8                                                                  |      |        | 1 string<br>∑ string i |             |                                                       |  |
| EMPSTATE<br>9                                                                  |      |        | ∃∣atringi              |             | lcity.<br>latere.                                     |  |
| <b>EMPZIP</b><br>11                                                            |      |        | 4 long                 |             | zipoude                                               |  |
| 11<br>할.<br>$\cdot$ s<br>$\mathbf{1}$                                          |      |        |                        |             |                                                       |  |
| ▦<br>le-d'in li                                                                |      |        |                        |             |                                                       |  |
| Read,                                                                          |      |        |                        |             | CAP NUM DVR   0.38 AM 26                              |  |

**Figure 3-6 FML Table Editor**

As shown in the preceding figure, the FML Table Editor contains five columns— Name, Number, Type, Flag, and Comment—and an unlimited number of rows.

The following table describes the purpose of each column in the FML Table Editor.

**Table 3-2 FML Table Editor Column Description**

|         | This Column Enables You to                                                                                                    |
|---------|----------------------------------------------------------------------------------------------------|
| Name    | Enter comment and/or base numbers. Each comment or number must be preceded by a<br>pound sign $(\#)$ or an asterisk $(*)$ ; otherwise, the line is assumed to be an active table entry.<br>Data entered in an empty cell is assumed to be a new entry. (Blank lines are allowed.) |
| Number  | Specify the relative number of the field.                                                                                                    |
| Type    | Select from a list of all valid values for this field.                                                                                                    |
| Flag    | Select flag settings (when the column is active).                                                                                                    |
| Comment | Expand or clarify any entry designated in the Name column.                                                                                                    |

You can open new (unnamed) FML tables. A blank grid is created for the table named FML Table*x*, where *x* is a value tracked by the MDI and incremented by one each time a new table is created. You can specify a name if and when the table is saved. You can also open an existing text file for editing. Unless otherwise specified, files are saved in the directory in which the file was opened in tabbed delimited format, with .fml appended to the end of the filename when applicable. You can compile this file to produce either a 16-bit or 32-bit FML header file.

### <span id="page-52-0"></span>**Using the VIEW Table Editor**

To invoke the VIEW Table Editor, follow these steps:

- 1. On the Windows 2000 command line, type the full pathname of tuxdev (%TUXDIR%\bin) and press Enter.
- 2. Type tuxdev and press Enter to display the BEA Tuxedo Developer window.
- 3. Choose one of the actions described in the following table.

| $T_0 \ldots$             |    | Complete These Steps                                                                                                    |
|--------------------------|----|----------------------------------------------------------------------------------------------------|
| Create a file<br>1.      |    | In the BEA Tuxedo Developer window select File $\rightarrow$ New to<br>display the New window, as shown in the figure titled "New<br>Window" on page 3-17. |
|                          |    | 2. Proceed to step 4.                                                                                                    |
| Modify an existing file. |    | 1. In the BEA Tuxedo Developer window, choose File $\rightarrow$ Open.                                                                                     |
|                          |    | 2. Select the file (FML filenames include a .fml extension) to<br>edit.                                                                                    |
|                          | 3. | Skip the remaining steps.                                                                                                    |

**Table 3-3 Using the View Table Editor Actions**

- 4. In the New window, select VIEW Table and type the name of the new file in the File Name field.
- 5. Click OK to invoke the VIEW Table Editor.

| BEA TUXEDO Developer Studio [Imib_views.VV]<br><b>SEL Ele</b> Edit Build Window Hep |                |               |               |       | FEE<br>드린지  |                   |           |          |
|-------------------------------------------------------------------------------------|----------------|---------------|---------------|-------|-------------|-------------------|-----------|----------|
| 업 2 B 2 B X Z & C R X<br>四世<br>$\sqrt{8}$                                           |                |               |               |       |             |                   |           |          |
|                                                                                     | Chane.         | <b>EBHame</b> | Туре          | Count | <b>Flag</b> | Size              | Null      | $\equiv$ |
|                                                                                     | ViP⊌ quál∟ki   |               |               |       |             |                   |           |          |
| 2<br>3                                                                              | ita aopgmegici | ۰             | <b>string</b> | -1    |             |                   | 32   '''  |          |
|                                                                                     | ta_aspq ame    | ۰             | string        | $1$ - |             |                   | $16$ $"$  |          |
| 5                                                                                   | lta_aapgspac-  | ×,            | shing.        | $1$ - |             |                   | 16   ''   |          |
| Б                                                                                   | lta comd       | ٠,            | stmno         | 1     |             |                   | 22 juni   |          |
|                                                                                     | ka_hyliprioril | ۰             | lu y          | $1$ – |             |                   | $4 - 1$   |          |
|                                                                                     | ha Inid        | ×,            | shint.        | 1     |             |                   | 79 Jul    |          |
| 19                                                                                  | ta izwprorty.  | ٠,            | llo-a         | $1$ - |             |                   | + -1      |          |
| $\mathbf 0$                                                                         | ta megenetim   | ÷.            | string        |       |             |                   | EO  **    |          |
| - 1                                                                                 | ha_inagstaith  | o.            | shint.        | $1$ - |             |                   | n   III   |          |
| z                                                                                   | ta_gnocntig    | ٠,            | ching         | $1$ - |             | $1.4$ $ ^{\circ}$ |           |          |
| 3                                                                                   | ta ctate       | ÷.            | strinc        | 1     |             |                   | 32 m      |          |
| $\ddot{4}$                                                                          | ∥a_cit         | ۰             | string        | $1$ - |             |                   | Fn   '' ' |          |
| 5                                                                                   | EHD            |               |               |       |             |                   |           |          |
| 6                                                                                   |                |               |               |       |             |                   |           | F        |
| Ŀz                                                                                  |                |               |               |       |             |                   |           |          |
| <b>Sell</b> mit _view                                                               |                |               |               |       |             |                   |           |          |
| CAF NUM CVR 1045 AM<br>Read,<br>A                                                   |                |               |               |       |             |                   |           |          |

**Figure 3-7 VIEW Table Editor** 

As shown in the preceding figure, the VIEW Table Editor contains seven columns— CName, FBName, Type, Count, Flag, Size, and Null—and an unlimited number of rows.

You can enter comments in the CName column, as long as the required pound sign  $(\#)$ is shown at the beginning of each comment. Blank lines are also allowed. When a CName entry is not preceded by a pound sign and is not NULL, the line is assumed to be an active table entry.

The following table describes the purpose of each column in the VIEW Table Editor.

|       | This Column Enables You to                                                                                                    |
|-------|----------------------------------------------------------------------------------------------------|
| CName | Enter comment and/or base numbers. Each comment or number must<br>be preceded by a pound sign $(\#)$ or an asterisk $(*)$ ; otherwise, the line<br>is assumed to be an active table entry. (Blank lines are allowed.) |

**Table 3-4 VIEW Table Editor Column Description**

|             | This Column Enables You to                                                                                                    |
|-------------|----------------------------------------------------------------------------------------------------|
| FBName      | Specify the <b>frield in the</b> fielded buffer; this name is displayed in the<br>field table file.                                                              |
| Type        | Select from a list of all valid values for this field.                                                                                                    |
| Count       | Specify the number of elements to allocate (that is, the maximum<br>number of occurrences to be stored for this member).                                         |
| Flag        | Select flag settings (when the column is active).                                                                                                    |
| <b>Size</b> | Indicate the size of the member if the type is string, carray, or<br>$\alpha$ dec t. Otherwise, you can specify '-', and the view compiler<br>computes the size. |
| Null        | Specify a null value or '-' (default null value) for that field.                                                                                                 |

**Table 3-4 VIEW Table Editor Column Description**

**Note:** You must specify the following information to denote the start and end of the view information:

VIEW *table\_name* . . . END

The information must appear in the CName column in a row by itself. You can enter multiple views within the same file, provided that each table entry is preceded by VIEW *table\_name* and followed by END.

You can open new (unnamed) view files in which a blank grid is created for the view, Viewx, where *x* is a value tracked by the MDI and incremented by one each time you create a new view. You can specify a name if and when you save the view file. You can also edit an existing view file (either text or binary). Unless otherwise specified, files are saved in the directory in which the file was opened in tabbed delimited format, with . v appended to the filename when applicable. You can compile this file to produce either 16- or 32-bit binary VIEW and header files.

### <span id="page-55-0"></span>**Working in Multiple Documents Simultaneously**

The MDI, as part of the basic framework, provides a multiple-document architecture in which you can open documents and views, regardless of type, at the same time. Examples of this design are msdev, Excel, and Word. In BEA Tuxedo terms, you can open *x* number of FML tables and *y* number of VIEW Table files at any time, and then use any one of them. Each document looks and feels like a workbook that contains tabs for each open document.

### <span id="page-55-1"></span>**How the Editors Validate Entries**

The following table describes the information that is validated in each column of the FML Table Editor.

| <b>In This</b><br>$Column \dots$ | This Information Is Validated                                            |
|----------------------------------|--------------------------------------------------------------------------|
| Name                             | Comments, base numbers, and valid text strings                           |
| Number                           | Numbers only. (The range is determined by a 16/32-bit user mode.)        |
| Type                             | Valid FML types.                                                         |
| Flag                             | Valid FML flags. Extra checking is done for mutually exclusive<br>flags. |
| Comment                          | Entries are not validated.                                               |

**Table 3-5 Information Validated in the FML Table Editor**

The following table describes the information that is validated in each column of the VIEW Table Editor.

**Table 3-6 Information Validated in the VIEW Table Editor**

| In This Column | This Information Is Validated     |
|----------------|-----------------------------------|
| <b>CName</b>   | Entries are <i>not</i> validated. |
| <b>FBName</b>  | Entries are <i>not</i> validated. |

| In This Column | This Information Is Validated                                            |
|----------------|--------------------------------------------------------------------------|
| Type           | Valid BEA Tuxedo types.                                                  |
| Count          | Numbers only. (The range is determined by a 16/32-bit user<br>mode.)     |
| Flag           | Valid FML flags. Extra checking is done for mutually exclusive<br>flags. |
| <b>Size</b>    | Numbers only. (The range is determined by a 16/32-bit user<br>mode.)     |
| Null           | Entries are <i>not</i> validated.                                        |

**Table 3-6 Information Validated in the VIEW Table Editor**

### <span id="page-56-0"></span>**See Also**

For information about the BEA Tuxedo ATMI, see the following documents:

- *Programming a BEA Tuxedo ATMI Application Using C*
- *Programming a BEA Tuxedo ATMI Application Using COBOL*
- *Programming a BEA Tuxedo ATMI Application Using FML*
- *Programming a BEA Tuxedo ATMI Application Using TxRPC*
- *BEA Tuxedo Command Reference*
- *BEA Tuxedo ATMI C Function Reference*
- *BEA Tuxedo ATMI COBOL Function Reference*
- *BEA Tuxedo File Formats, Data Descriptions, MIBs, and System Processes Reference*